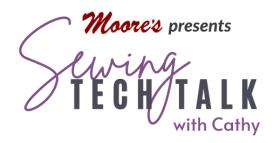

# Embroidery Layered Fills in IQ Designer 11/24/2021

IQ Designer has several options to fill an area. All these options are located in the Region Properties Menu. One of these options is a choice of Decorative Fills. These different fill patterns can be modified by changing the scale or rotation of the pattern. Layered fills are two or more different patterns stitched in the same region. Let's create a simple layered fill.

# Instructions

# Create the First Fill

In the IQ Designer workspace, create any shape or choose a hoop under the Shapes icon. By choosing a hoop the fill pattern will completely fill all the embroider-able areas of the hoop. A shape can also be filled with any of the fill patterns. After selecting a shape, make any changes to the shape using the various icons on the workspace such as size, rotate or erase.

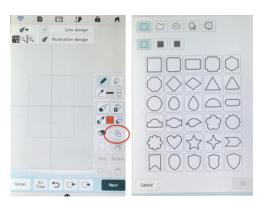

We are going to use the exact shape to create the overlay of the second fill, so it must be put into the memory to be recalled later. Put this shape into memory by touching the memory key at the bottom of the workspace.

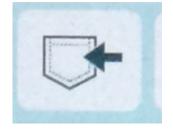

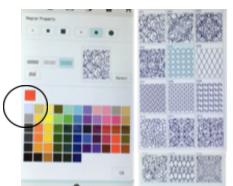

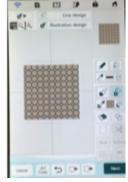

Select a fill in the Region Properties menu. Touch the icon that looks like small circles to activate the "Select" icon and then touch the "Select" icon to display the Decorative Fill options. For our sample select the Circles fill #4. Touch "OK" and select any color. Touch "OK". The fill and color that you chose will be

displayed in a small window in the Region Properties box.

To place the fill into the shape, touch the "Cup" icon in the Region Properties box and then touch anywhere inside the shape. A representation of the fill and color will fill the shape.

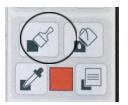

The outline of the shape can be changed to a no sew line in the Line Properties menu. The Line Properties menu is the set of four icons directly above the Region Properties menu. You can add an outline when you create the second fill. Outlines can also be layered. For example a satin stitch outline can be overplayed with a triple stitch.

Next send this artwork to the Embroidery Properties page by selecting the "Next" icon on the bottom right of the screen. Select the fill pattern if it is not already selected by touching it on the screen. Now that it is selected we can change the pattern scale and rotation. For our sample we are only changing the Stitch Outline to "Off". After changing the outline to off, touch the Set icon to keep the changes. Send this Embroidery to the machine by touching Preview.

# Create a Second Decorative Fill

Add the second fill by selecting "Add" from the Embroidery Edit screen and then "IQ Designer". On the workspace, retrieve the shape from the memory of the machine. Fill the shape with another Fill chosen just as before from the Region Properties menu. For our sample chose the same Circle fill #4, a different color from your first choice and fill the shape just as before.

Change the outline of the shape to one of the choices under the Line Properties menu. Remember that if you do not want an outline you need to select the no sew option before sending the art work to the Embroidery Property screen. In the Embroidery Property screen the Outline option is always "On" unless it is changed. If the Outline is sewn it could be covered by any of the outline choices. If embroidery running time is a factor, stitching the outline will reduce actual stitching time by eliminating thread trimming.

Next send this artwork to the Embroidery Properties page by selecting "Next" in the lower right corner of the screen. This time change the "Scale" of the fill to 50%. Select "No" in the outline box to remove outline stitching. Keep the changes by touching "Set". To modify the outline, select it by touching it on the screen or using the arrow keys on the right side of the Embroidery Property screen. Make any changes to the outline of the shape. Send this artwork to the Preview screen and then onto Embroidery. IQ Designer always centers the fill within the hoop or shape so perfectly placed overlapping designs always fit. This second fill will lie right on top of the first and create an amazing Fancy Fill.

# Design Options

- The possibilities are endless. Add a third fill to create an intricate embroidery.
- Layering is not limited to the Decorative Fills. Use stippling over a solid fill to create shading. Layer stippling to create shading and color blending.
- Fill an entire hoop and use the new embellished fabric to create a project such as a notebook cover.
- Color in parts of the design before adding a second fill to accentuate parts of the design. Add embellishments or embroidery motifs to design intersections or shapes.
   Some small floral embroidery designs can be found in the Large Letter designs and Buttonhole designs section.
- Designs with smaller scales and multiple layers of fill can be stiff and dense. This can be ideal for three dimensional projects when the stiffness is desired.

- The Solaris and Solaris 2 machines have additional options for fills. Not only are there more pattern choices, but the design can be shifted and even distorted. The Solaris 2 has the option for a single pass or "light fill" suitable for use as a quilting design.
- Use the recipes below to try additional layered fills. Don't forget to make notes as you go on your journey through layered fills.

# Diamonds Are a Girl's Best Friend Fill

Diamond 100% Diamond 50%

# Neptune's Net Fill

Fish 175% 90 degrees (Paint the Fish with acrylic paint) Diamonds 100% Diamonds 75%

# Circle X Fill

Circle 100% Diamond 100%

# Circle Circus Fill

Circle 100% Circle 50%

# **Brick House Fill**

Bricks 100% Bricks 100% 90 degrees

# Far Out Fill

Filigree 100% dark thread Filigree 90% medium thread Filigree 80% light thread

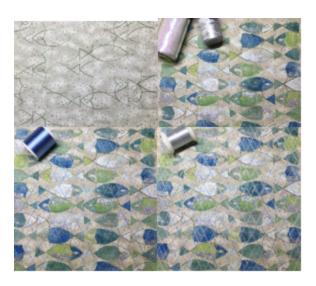

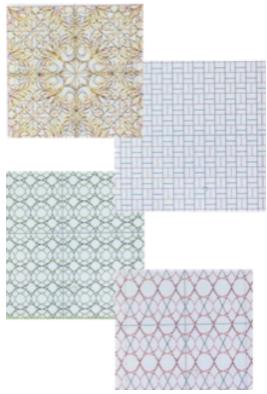